## Inhoud van de verpakking

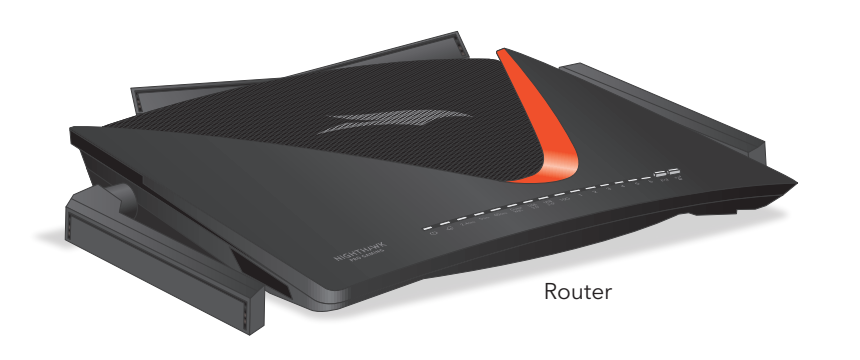

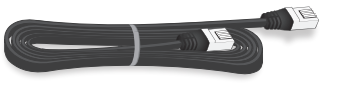

Ethernet-kabel

Netvoedingsadapter (verschilt per regio)

## Pro Gaming- en Nighthawk-functies

Uw router wordt geleverd met de volgende pro gaming-Nighthawk-functies. Ga voor meer informatie naar www.[netgear.com/](http://www.netgear.com/XR700)XR700.

- Ŧ. **Gamingdashboard**. Krijg overzicht over uw routerinstellingen.
- $\circledS$ **Geofilter**. Verminder vertraging door een afstandslimiet tussen u en gameservers of andere spelers in te stellen.
- **Quality of Service (QoS)**. Stel de bandbreedtetoewijzing  $\mathcal{C}$ voor ieder apparaat en iedere toepassing die met uw router zijn verbonden in.
- **A VPN-server**. Veilige toegang tot uw thuisnetwerk wanneer u niet thuis bent.
- **Netwerkbewaking**. Controleer uw netwerk op apparaten  $E$ die te veel bandbreedte opslokken en stel vast wat de lag veroorzaakt.
- **Plex**. Beheer uw foto's, video's en audiobestanden die **PLEX** zijn opgeslagen op een externe USB harde schijf of een netwerkstation dat aangesloten is op uw router.

**Nighthawk-app**. Beheer uw router en WiFi-netwerk met  $\widehat{\rightarrow}$ de app.

# **NETGEAR®**

## Beknopte handleiding

Nighthawk Gaming Router Model XR700

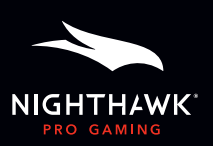

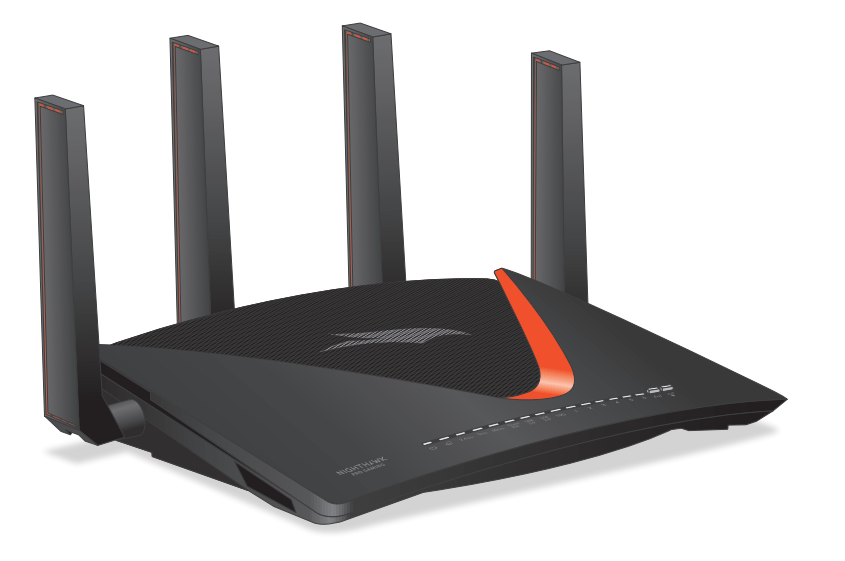

a. Positioneer de antennes.

Voor het beste WiFi-resultaat plaatst u de antennes zoals getoond.

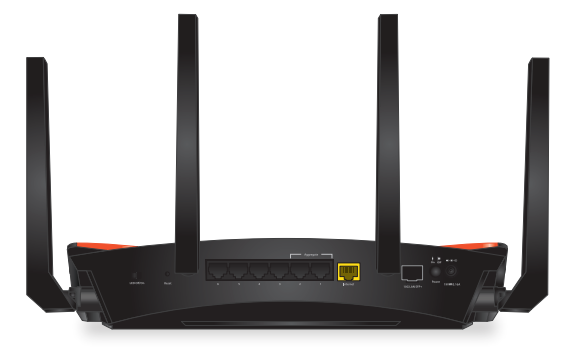

- b. Koppel uw modem los, verwijder en vervang de noodaccu als uw modem die heeft en koppel uw modem vervolgens weer.
- c. Gebruik de Ethernet-kabel om uw modem aan te sluiten op de gele internetpoort op uw router.

**Opmerking:** Als u voor uw internetverbinding geen modem nodig hebt, sluit u de hoofd Ethernet-kabel aan op de gele internetpoort van de router.

d. Sluit de router aan op een voedingsbron. Het netvoedingslampje van de router  $\left(\mathsf{I}\right)$  gaat wit branden als de router klaar is voor gebruik.

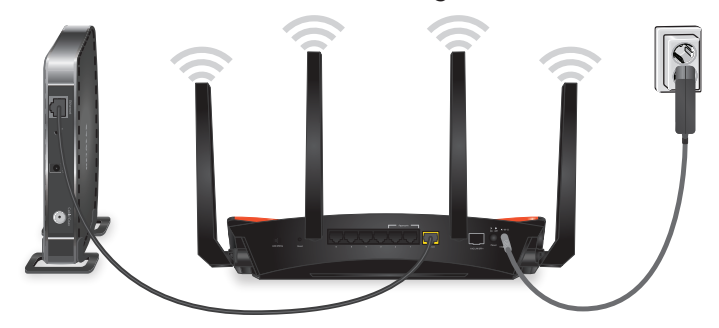

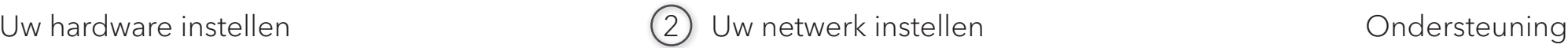

- a. Controleer of het WiFi-lampje $(\bullet)$  brandt.
- b. Zoek de sticker op uw router dat de WiFi-netwerknaam en het wachtwoord van uw router weergeeft.

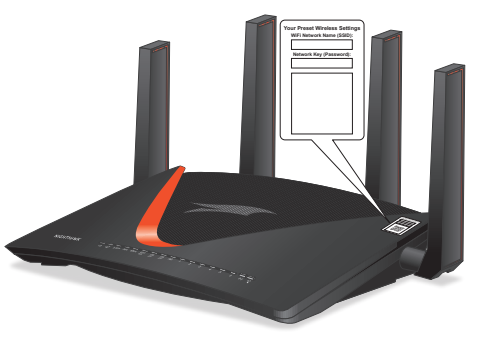

c. Verbind uw computer via WiFi met het WiFi-netwerk van uw router met behulp van de WiFi-netwerknaam en het wachtwoord op de sticker.

**Opmerking:** Wij raden u aan een computer te gebruiken in plaats van een mobiel apparaat voor het instellen van uw netwerk.

d. Open een webbrowser.

De installatieassistent wordt automatisch weergegeven.

- e. Als de installatieassistent nog altijd niet wordt weergegeven, gaat u naar [www.routerlogin.net.](http://www.routerlogin.net)
- f. Volg de instructies op het scherm om de router te installeren en met internet te verbinden.

Het internetlampje op de router  $\mathbb Q$  brandt wit als de router is verbonden met internet.

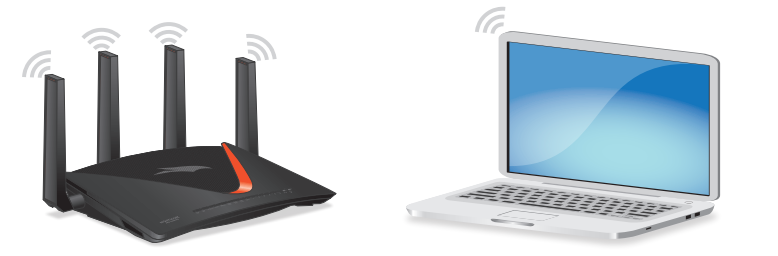

**NETGEAR, Inc.** 350 East Plumeria Drive San Jose, CA 95134, VS © NETGEAR, Inc., NETGEAR en het NETGEAR-logo zijn handelsmerken van NETGEAR, Inc. Alle overige handelsmerken worden alleen gebruikt voor referentiedoeleinden.

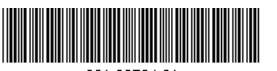

**NETGEAR INTL LTD** Building 3, University Technology Centre Curraheen Road, Cork, Ierland

Augustus 2018

Bedankt voor het aanschaffen van dit NETGEAR-product. U kunt naar <https://www.netgear.com/support/>gaan om uw product te registreren, ondersteuning aan te vragen, toegang te krijgen tot de nieuwste downloads en gebruikershandleidingen, en om lid te worden van onze community. We raden aan dat u uitsluitend gebruikmaakt van officiële NETGEAR-ondersteuningsbronnen.

Neem het document over de naleving van wettelijke voorschriften

Voor informatie over naleving en wettelijke voorschriften, waaronder de EU-conformiteitsverklaring, gaat u naar

[https://www.netgear.com/about/regulatory/.](https://www.netgear.com/about/regulatory/)

door voordat u de netvoeding aansluit.